## **VIRTUAL BRANCH SELF-ENROLLMENT**

To setup online banking through our virtual branch, click on the "Sign up for Virtual Branch" link on our home page.

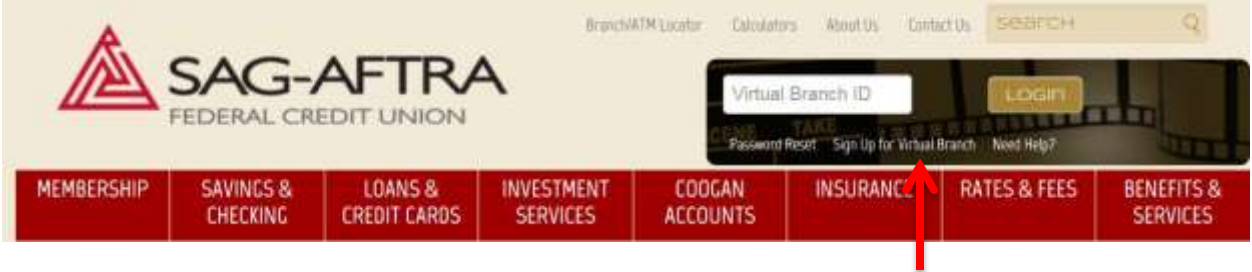

Once you click the link, you will be prompted to accept the virtual branch disclosure.

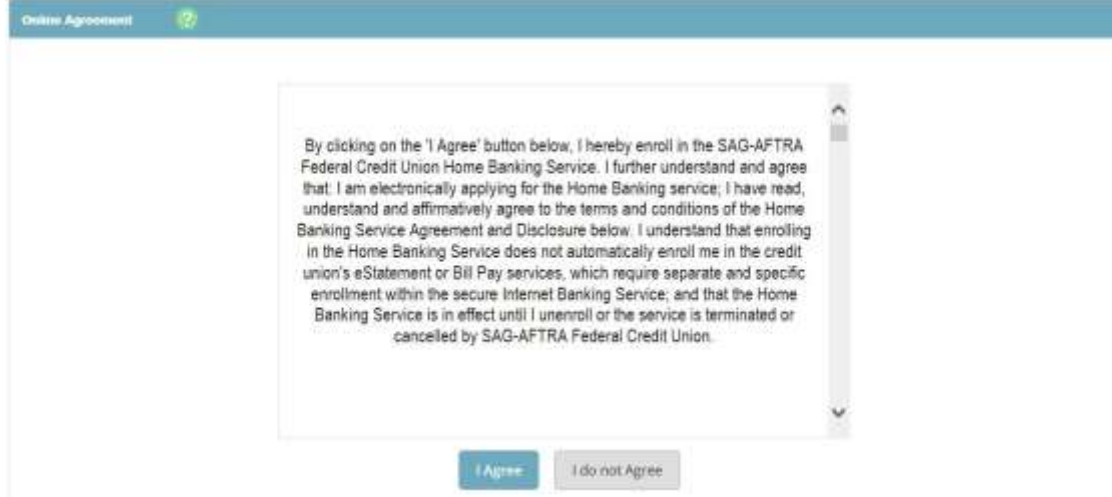

You will then be prompted to enter your social security number, account number and email address on file. Please do not use dashes when entering your social security number. The information entered must match the information on file. If you do not have a current email address on file, you will not be able self-enroll.

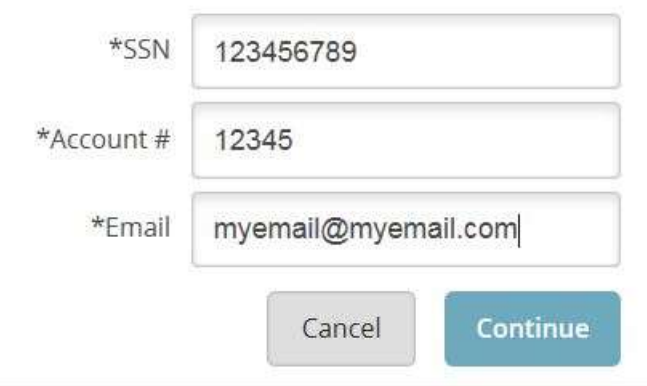

On the next screen, enter your name, address, and birthdate. The information entered must match the information on file.

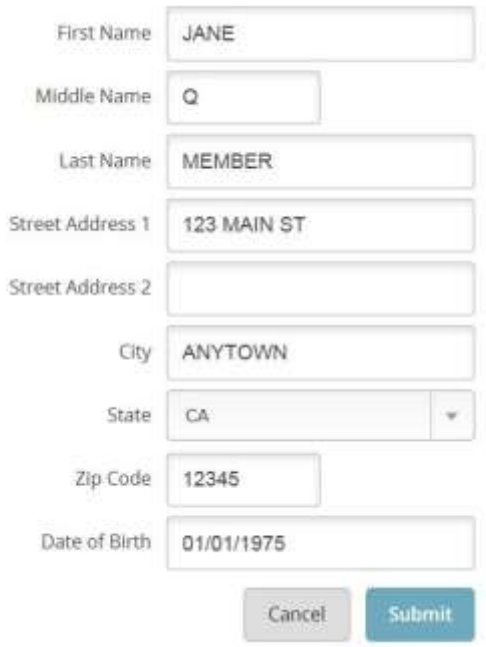

If the information matches, the system will ask to send a confirmation email to complete your enrollment. Please note the warning that **the link must be used within one (1) hour on the same computer and browser**.

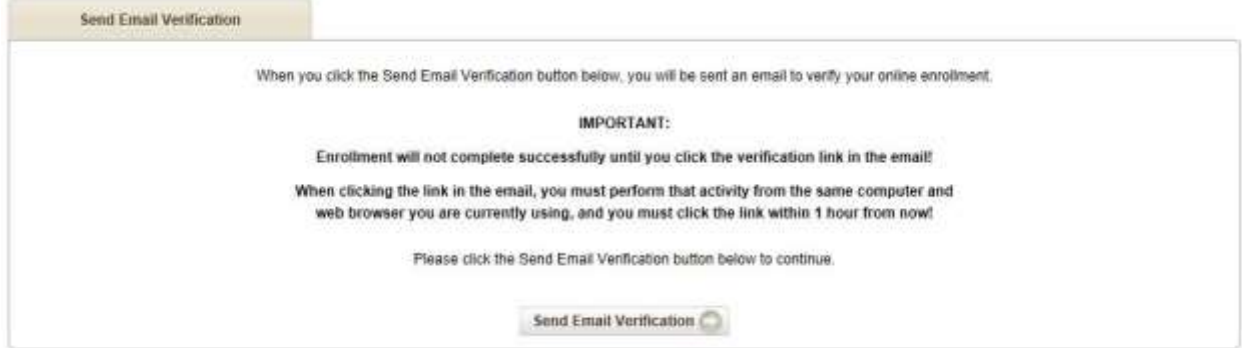

If the information does not match, you'll see a rejection notice. You can try again or contact Member Services Monday through Friday from 9am to 5pm PST at (818) 562-3400.

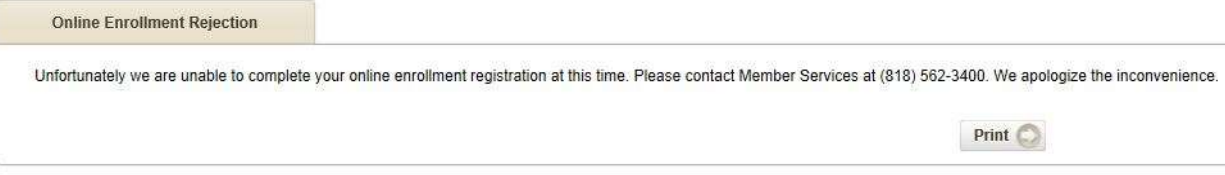

The following screen will let you know a final verification email is on the way. This screen will also show what time the email was sent. Please note the enrollment link in the email will expire after one (1) hour.

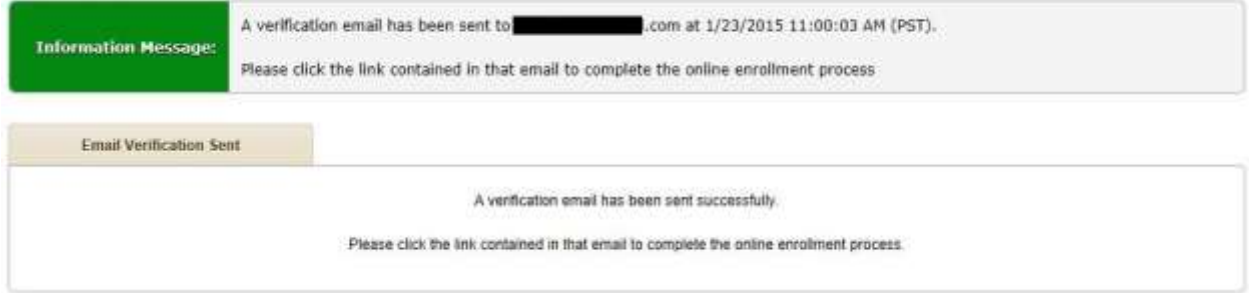

## The email you should receive is sent from [VirtualBranch@sagaftrafcu.org](mailto:VirtualBranch@sagaftrafcu.org) and will look like this. Please check your spam folder if you do not receive the email right away.<br>From: AFTRA-SAG Federal Credit Union <VIRTUALBRANCH@aftrasagfcu.org>

Date: Friday, January 23, 2015<br>Subject: AFTRA SAG Federal Credit Union Automated Online Enrollment Verification Email To: com

You have received this email as put of the online enrollment process.

To confirm enrollment, you must click the link below from the computer at which you began the enrollment process

IMPORTANT: Enrollment will not complete successfully unless you click the link below from the computer and web browser at which you began the enrollment process, within 1 hour from the time this confirmation email was sent to you!

Please click the link below to continue:

**CONTRACTOR** 

 $\sim$ 

http://cm.netteller.com/login2008.Authentication/Views/OnlineEnrollmentEmailConfirm.aspx?confirm=fcff9610ab594c8b8e46cf53e4e8a071

Thank You,

The link in the email will take you to a screen where you can create a username. Please note usernames may not exceed 12 characters.

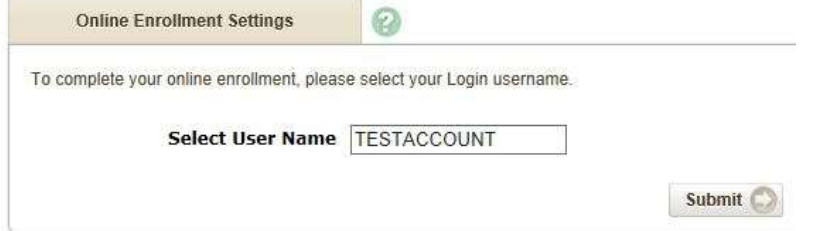

Once you select a username, you'll be notified that your enrollment was successfully and given a random temporary password. The password given in this case is "b@vuSN". Make sure to write down the password before clicking on "login."

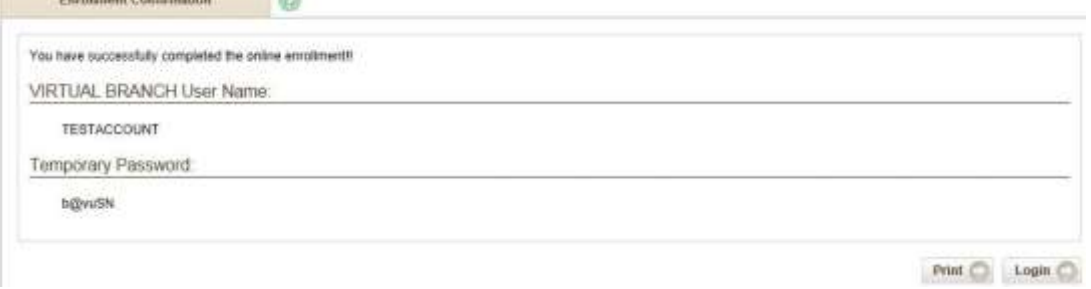

The next screen will take you back to the main enrollment system and ask you to accept the virtual branch agreement once more.

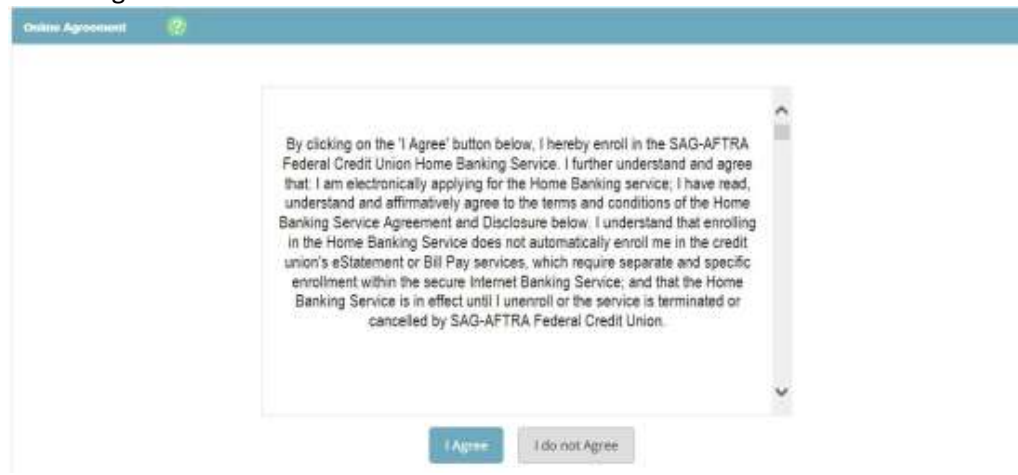

A password change is required. Enter your temporary password as the current password. Your new password must be between 6‐10 characters in length, and contain at least one number. You may not repeat the same character more than twice (e.g. "**A**CTOR**A**FTR**A**" or "SAG**111**") or use any of your last four (4) passwords. Other than numbers and letters, allowed characters are: !"#\$%&()+,‐/;<=>?[\]^\_`{|}\*'

Change your VIRTUAL BRANCH Password (required):

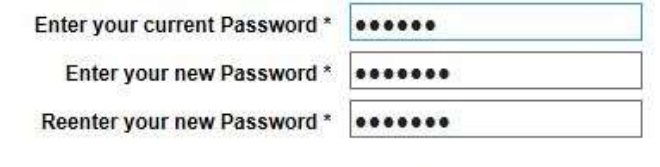

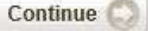

You will also be asked to select a "personal identification image" (PIDI) during the registration process. This image will appear each time you log in. This personal image is a security feature that certifies you are on the official SAFCU website.

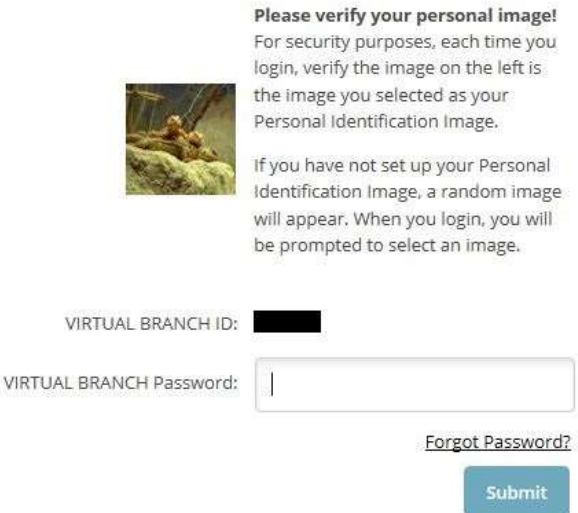

## You will need to browse through the multiple PIDI options and select one you like before continuing.

For security purposes, each time you login, verify the image on the left is the image you selected as your Personal Identification Image.

## Personal Icon

Current Image

No Image Selected

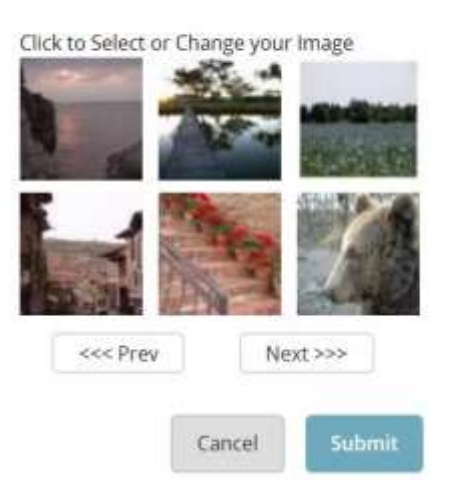

The following screen explains our security question feature. This feature was included in our old system and helps us verify you are the only one who can access your account.

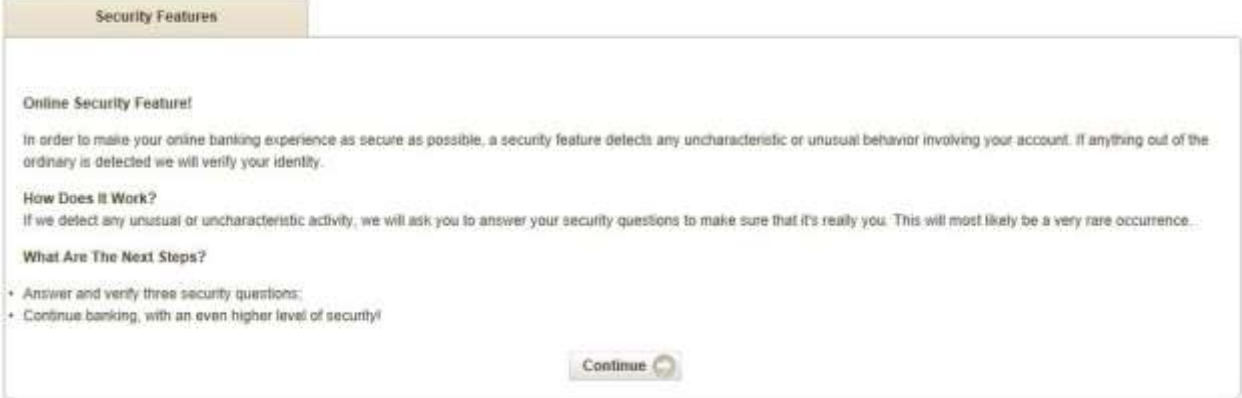

You can choose from a variety of questions and provide your own answers. Please note your answers are not case sensitive.

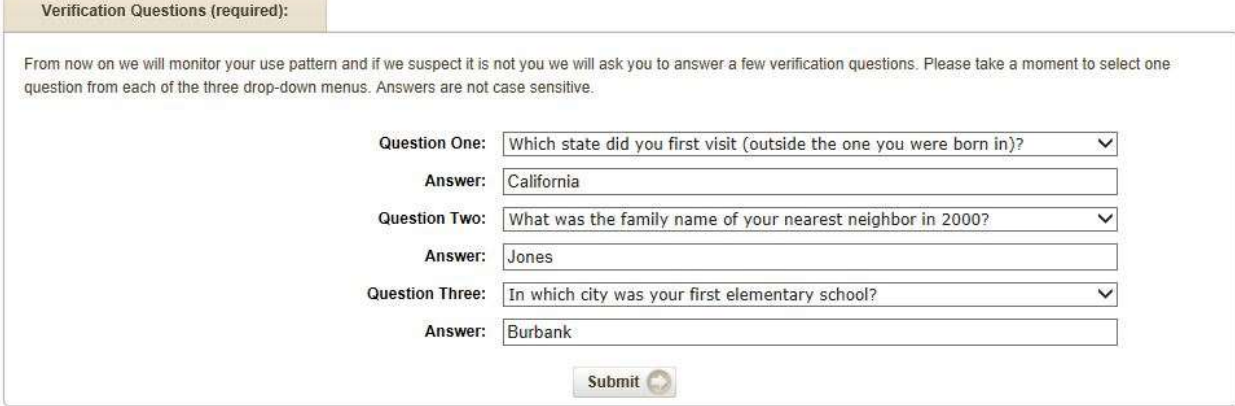

The next screen will ask you to confirm your questions and answers to prevent any errors. If you would like to make any changes, you can click "Edit" to do so.

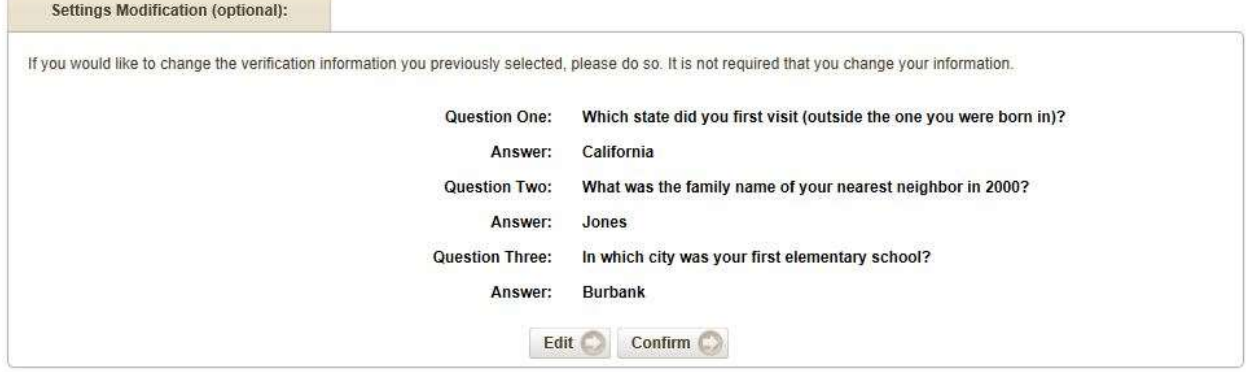

A notification screen will inform you your security questions have been collected.

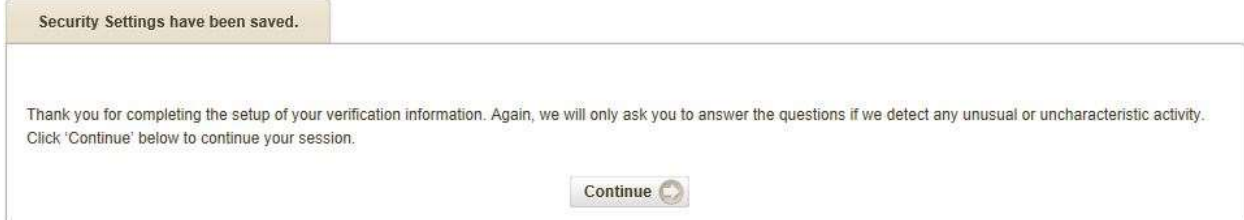

Finally, you will need to create a password reset question. If you ever forget your password and would like to retrieve it online, the system will ask you to answer your password reset question. Both the question and answer on this page are of your choosing. The credit union is unable to see this information. Once you are finished, click "Submit" and you will be automatically logged into your account.

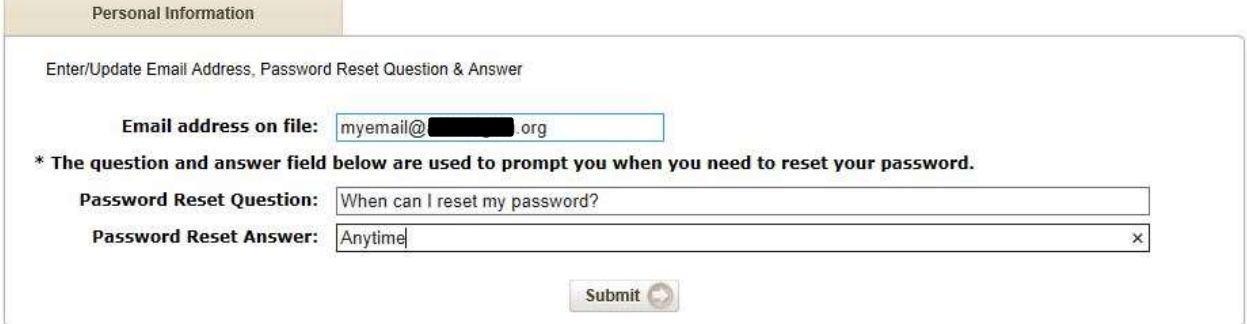

**If you run into any issues during the enrollment process, please come into a branch, call us, or email us for further assistance. We can be reached Monday through Friday from 9am to 5pm PST by phone at 818-562-3400 and via email at Services@sagaftrafcu.org.**